# LA.Net 3: Anlegen einer Veranstaltung (stadionfern)

Seit Frühjahr 2023 ersetzt LA.Net 3 das Seltec Serviceportal im Bereich anmelden und verwalten stadionferner Veranstaltungen.

Für den Zugriff auf eine Veranstaltung benötigt der Nutzer entweder die Rolle Admin, Benutzer oder Verwalter (stadionfern) der veranstaltenden Organisation. Während die ersten beiden Rollen den Zugriff auf alle Funktionen (stadionnah und Stadionfern) bieten, ist der Verwalter (stadionfern) speziell für Nutzer gedacht, die nur stadionferne Veranstaltungen verwalten müssen.

D.h. es kann innerhalb eines Vereines eine saubere Trennung zwischen den Verantwortlichkeiten erfolgen.

## Veranstaltung neu anlegen

Wenn Sie eine neue Veranstaltung erfassen möchten, so wählen Sie links den Menüpunkt Stadionferne Veranstaltungen und klicken dann auf Neu.

Wenn Sie eine Veranstaltung aus dem Vorjahr kopieren möchten, rufen Sie diese auf und klicken Sie auf DUPLIZIEREN (Dieser Vorgang wird am Ende dieser Anleitung noch einmal detaillierter beschrieben).

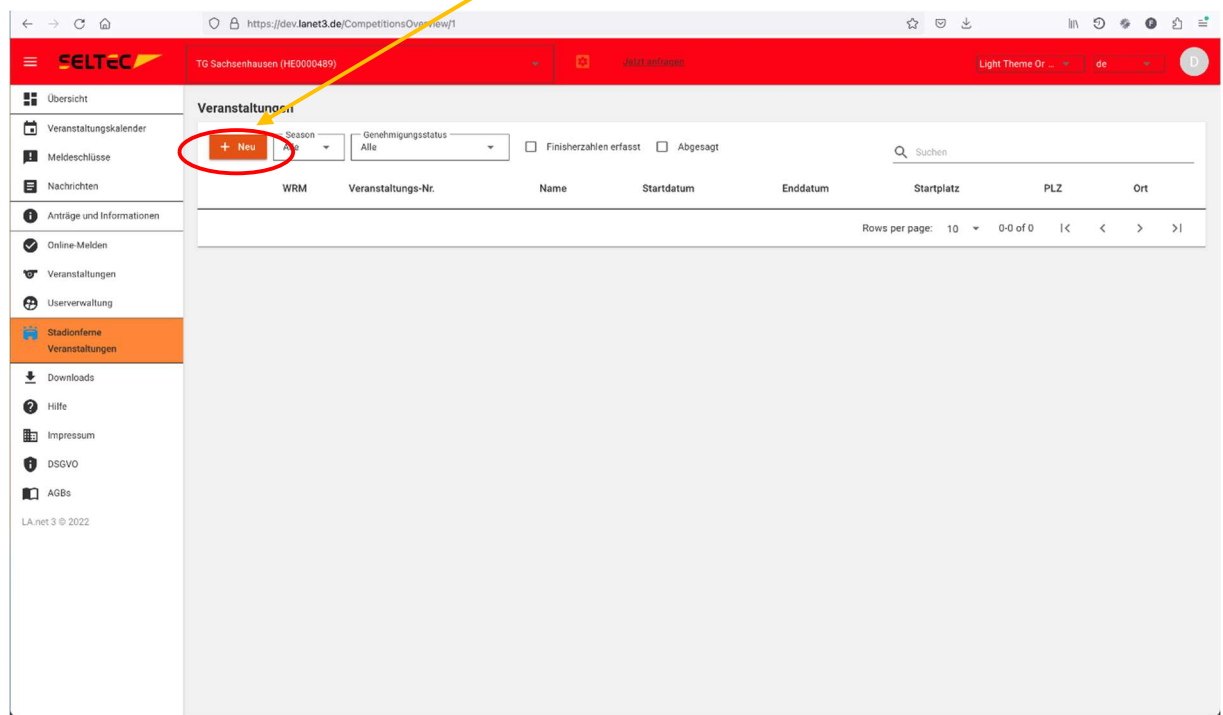

Nun öffnet sich der "Veranstaltungs-Assistent" und Sie werden durch die einzelnen Seiten mit den notwendigen Eingaben geführt.

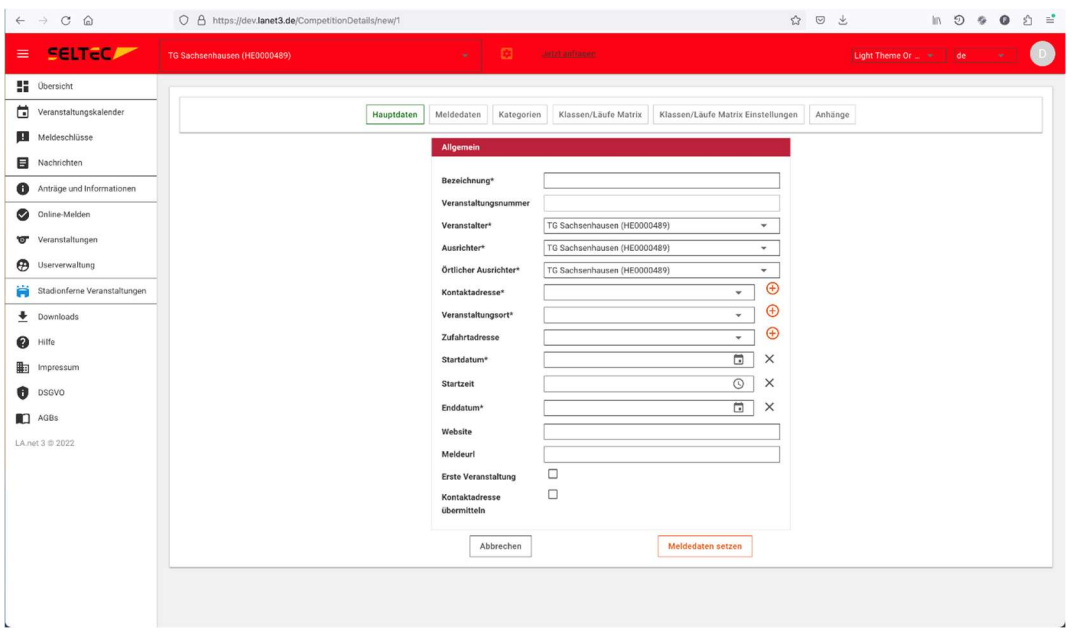

### Allgemeine Angaben zur Veranstaltung

Auf der ersten Seite erfassen Sie die allgemeinen Angaben Ihres Laufs. Wenn Sie noch keine Kontaktperson für Ihre Organisation im System hinterlegt haben, können Sie dies durch Klick auf das "+" tun. Gleiches gilt für den Veranstaltungsort und eine eventuell abweichende Anfahrtsadresse. Es öffnet sich jeweils ein Dialog, um die für die Person bzw. für den Veranstaltungsort erforderlichen Daten zu erfassen.

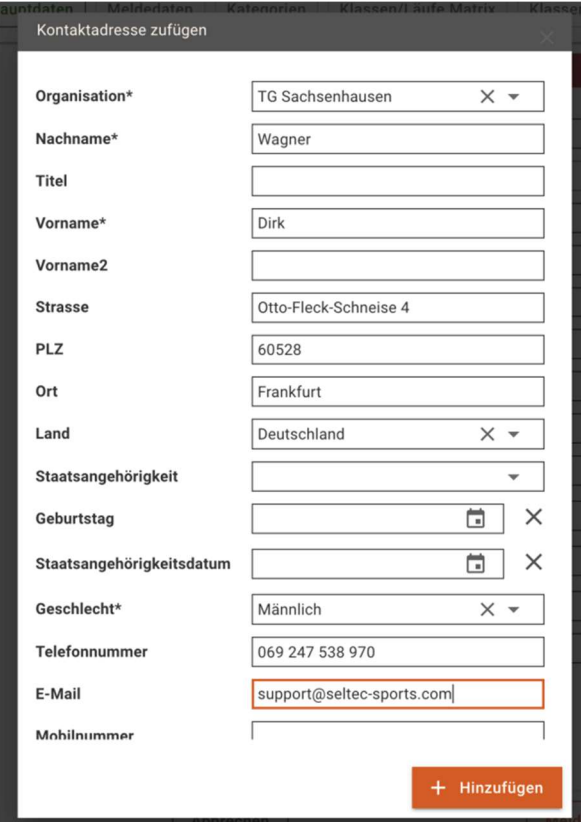

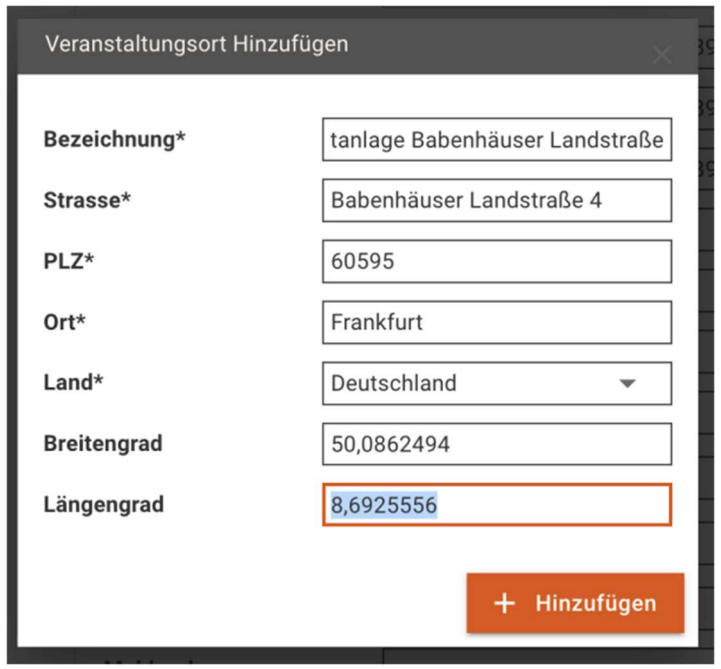

# Mit + Hinzufügen bestätigen Sie jeweils die Eingaben.

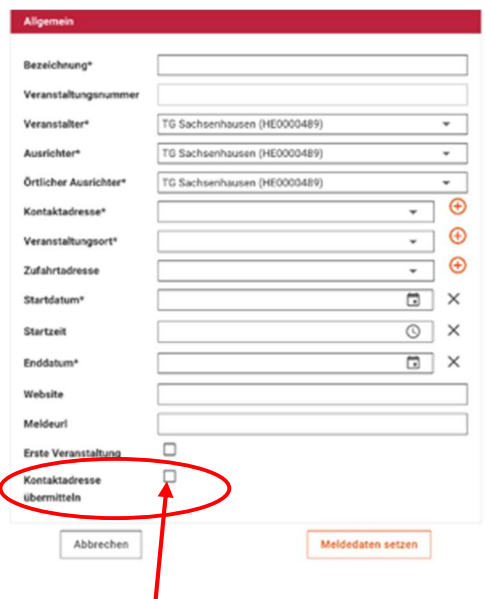

Mit dem Haken bei *Kontaktadresse übermitteln* legen Sie fest, ob alle Adressdaten der Kontaktperson im DLV-Laufkalender und bei weiteren Publikationen (wie z.B. dem Laufkalender Ihres LV) veröffentlich werden darf - oder ob diese Daten nur intern verwendet werden sollen.

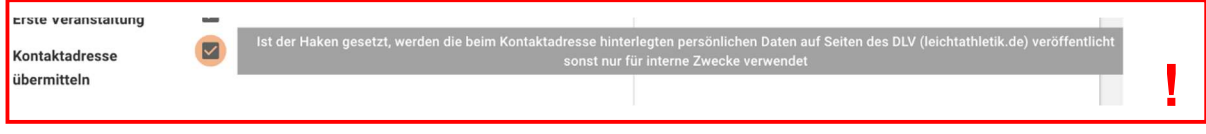

### weitere Details und Meldezeitraum

Auf der zweiten Seite legen Sie fest, ob es sich bei Ihrem Lauf um eine "Charity Veranstaltung" handelt, ob sie steuerpflichtig ist und nur Athleten mit DLV-Lizenz teilnehmen dürfen. Weiterhin geben Sie hier den Meldezeitraum an.

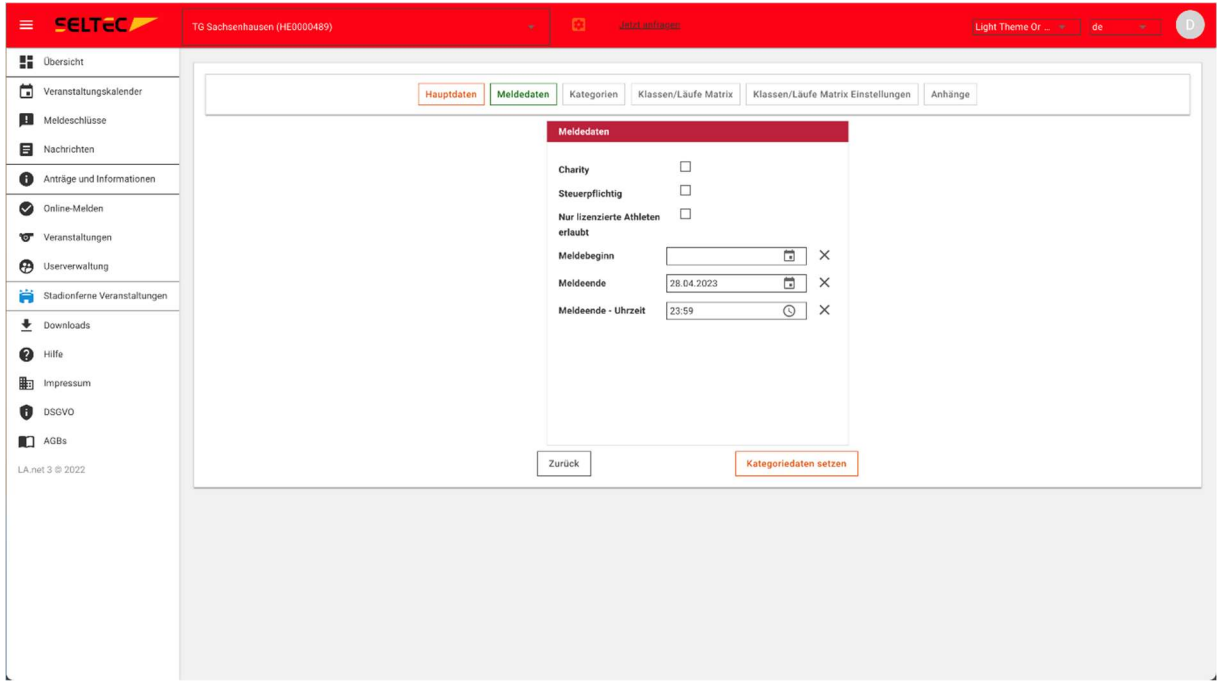

### Art der Veranstaltung

Auf Seite 3 wählen Sie den Typ der Veranstaltung (vermessen / nicht vermessen oder gemischt), die Kategorie (hier ist der Standard für "normale" Läufe im Breitensport voreingestellt), ob Sie den Status als "World Ranking Competition" beim Weltverband beantragen möchten (kosten werden direkt vom DLV berechnet € 50,00) und die Art der Veranstaltung.

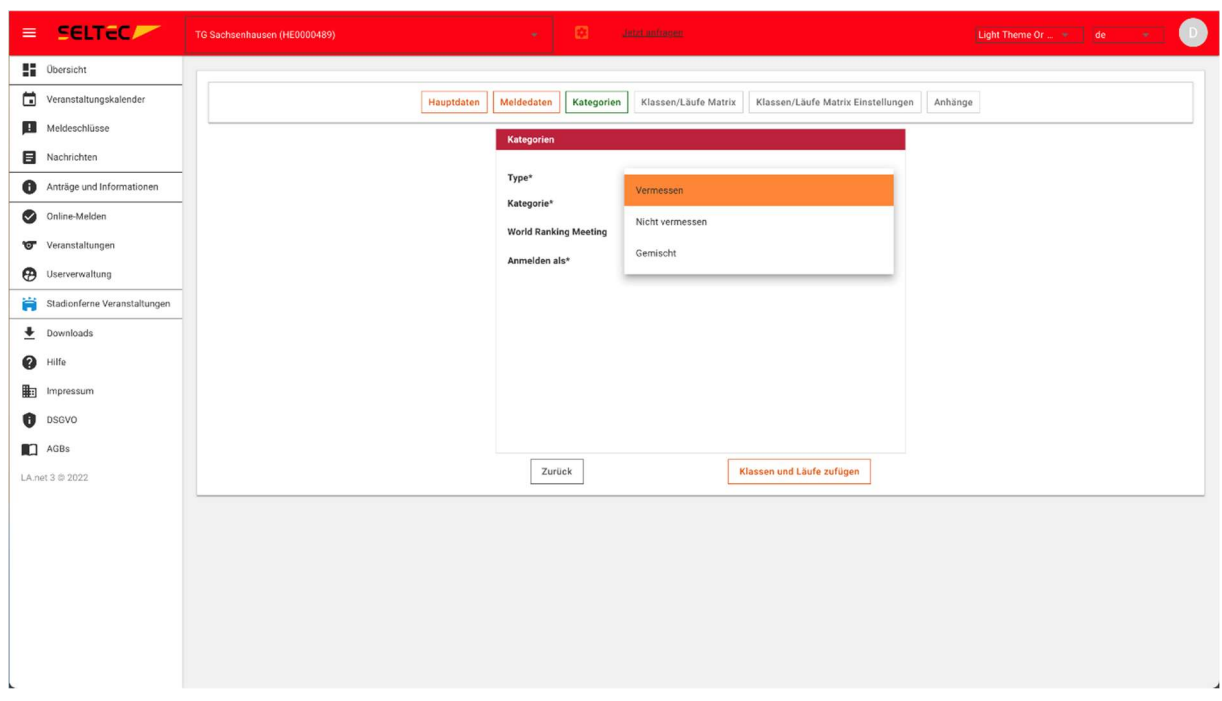

### Klassen und Läufe

Auf der nächsten Seite legen Sie fest, für welche Altersklassen Sie welche Läufe anbieten. Abhängig von der Auswahl auf der Seite zuvor, werden Ihnen entweder vermessene (und bestenlistenfähige) Läufe oder/und frei zu definierende Läufe angeboten.

#### Klassen

Die Klassen wählen Sie aus der Übersicht, indem Sie die entsprechenden Kürzel eingeben und mit RETURN die Klasse bestätigen. Es werden Ihnen nur Klassen angezeigt, die dem Lauf noch nicht zugeordnet sind.

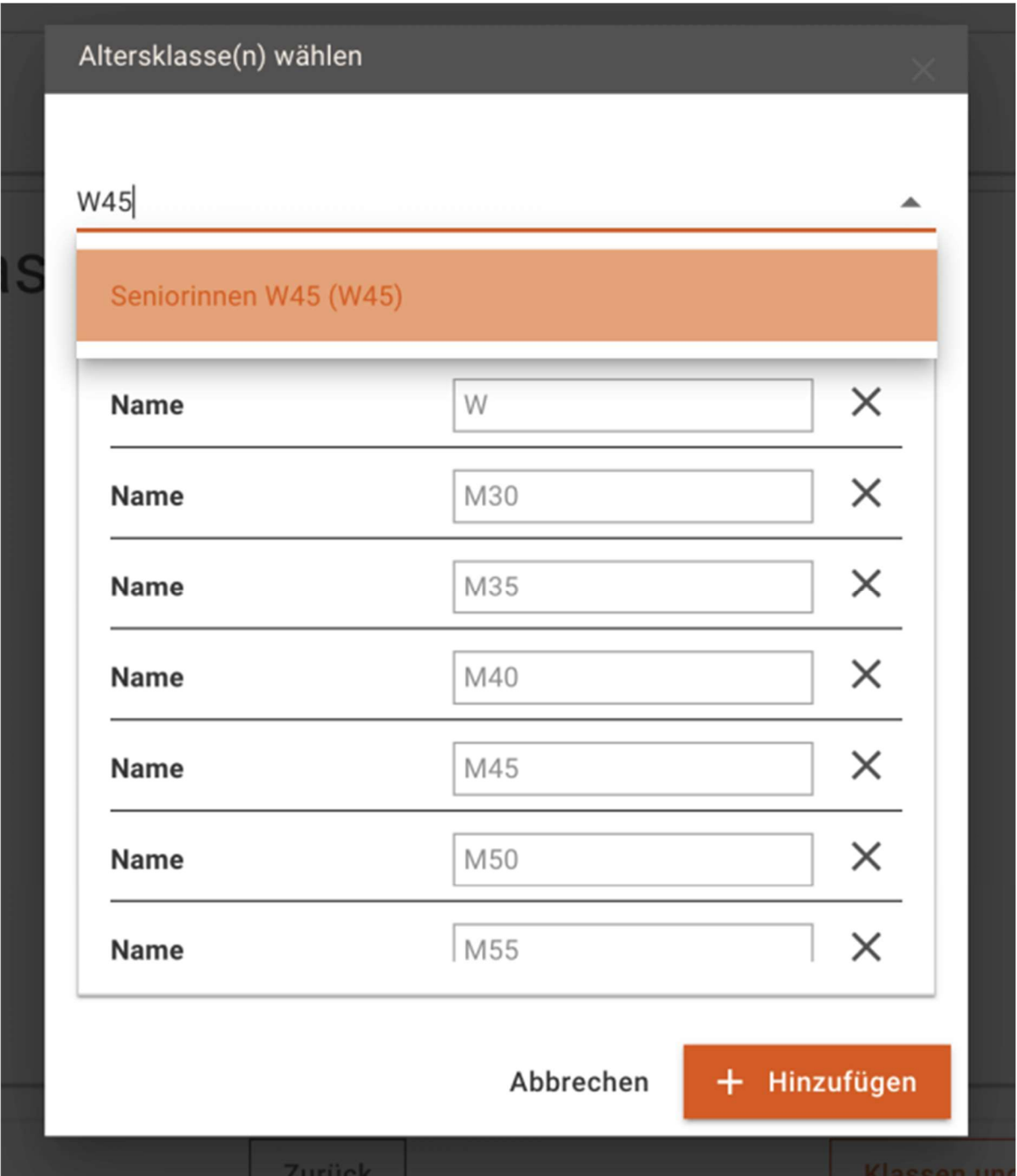

#### Läufe (unvermessen)

Um einen unvermessenen Lauf hinzuzufügen, klicken Sie auf die entsprechende Schaltfläche. Nun werden Ihnen verschiedene Typen Läufe angezeigt. Ein "normaler" Lauf auf der Straße wird als "Ausdauer Lauf" bezeichnet (Kürzel ALAUF).

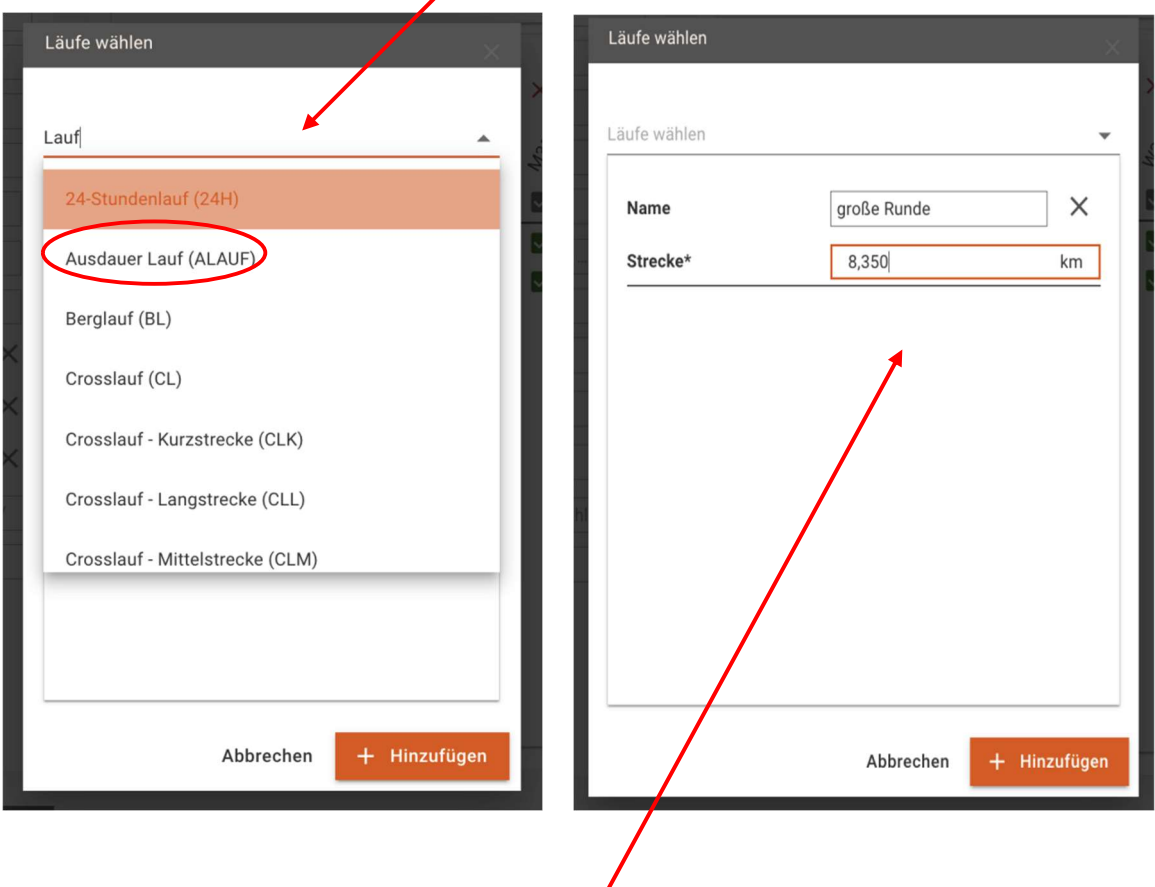

Haben Sie den Lauf ausgewählt, können Sie einen Namen vergeben und die Streckenlänge erfassen.

Unter diesem Namen wird der Lauf dann im weiteren Verlauf auch am Bildschirm angezeigt.

#### Läufe (vermessen)

Um einen vermessenen Lauf hinzuzufügen, klicken Sie auf die entsprechende Schaltfläche. Nun können Sie aus den offiziellen Laufstrecken im Bereich des DLV auswählen. Die Läufe heißen in der Regel "x km Straßenlauf" und könne über ihre Streckenlänge oder das Kürzel (normalerweise "xS") gesucht und dann ausgewählt werden. Marathon und Halbmarathon sind Ausnahmen von dieser Regel…

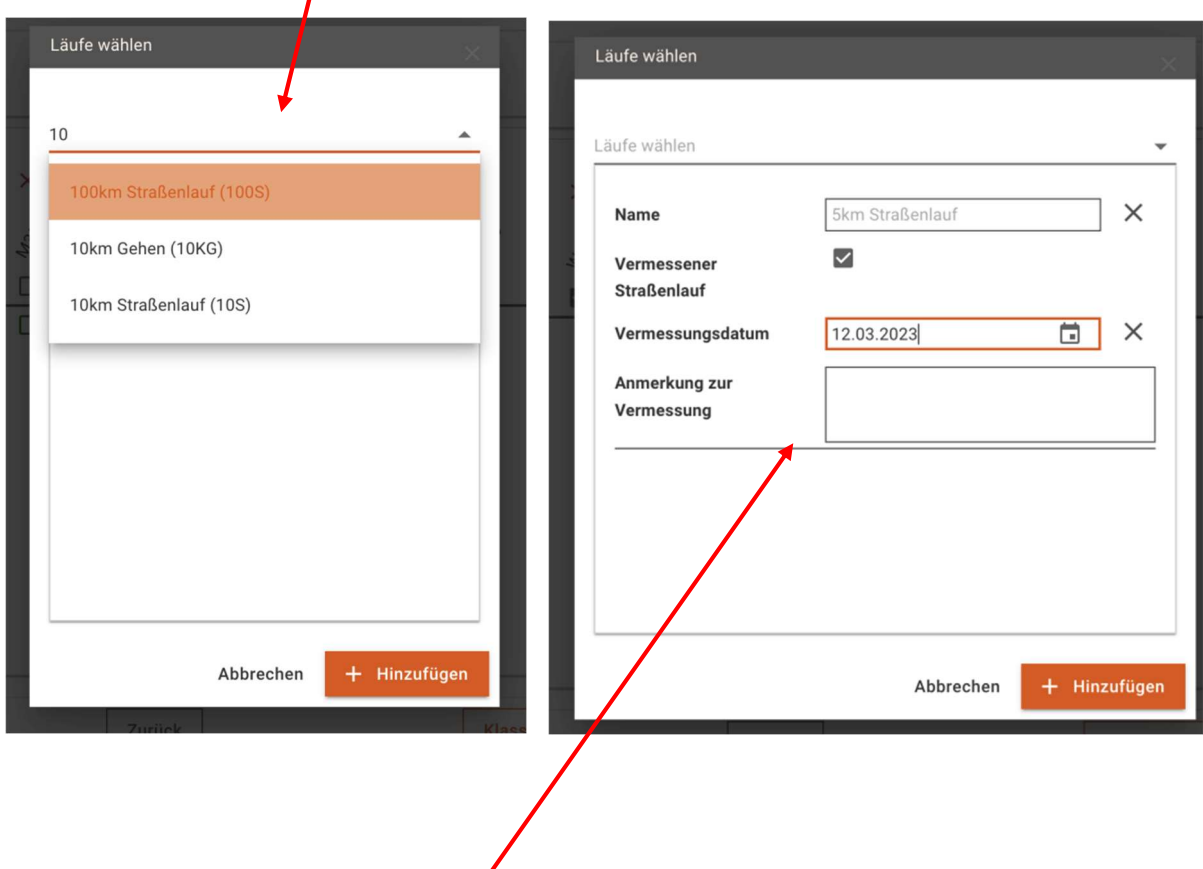

Haben Sie einen Lauf ausgewählt, können Sie auch hier den Namen anpassen.

Weiterhin können Sie nun das Datum der Vermessung sowie Angaben zur Vermessung machen - z.B. einen Hinweis auf eine Neuvermessung noch vor dem Lauf.

#### Zuweisung Klassen zu Läufen

Wenn Sie alle Klassen und Läufe ausgewählt bzw. erfasst haben, können Sie in der nun angezeigten Matrix den jeweiligen Läufen (Zeilen) die Altersklassen (Spalten) zuweisen. Ein Klick in das jeweilige Kopffeld der Zeile oder Spalte weist dem Lauf alle Klassen bzw. der Klasse alle Läufe zu.

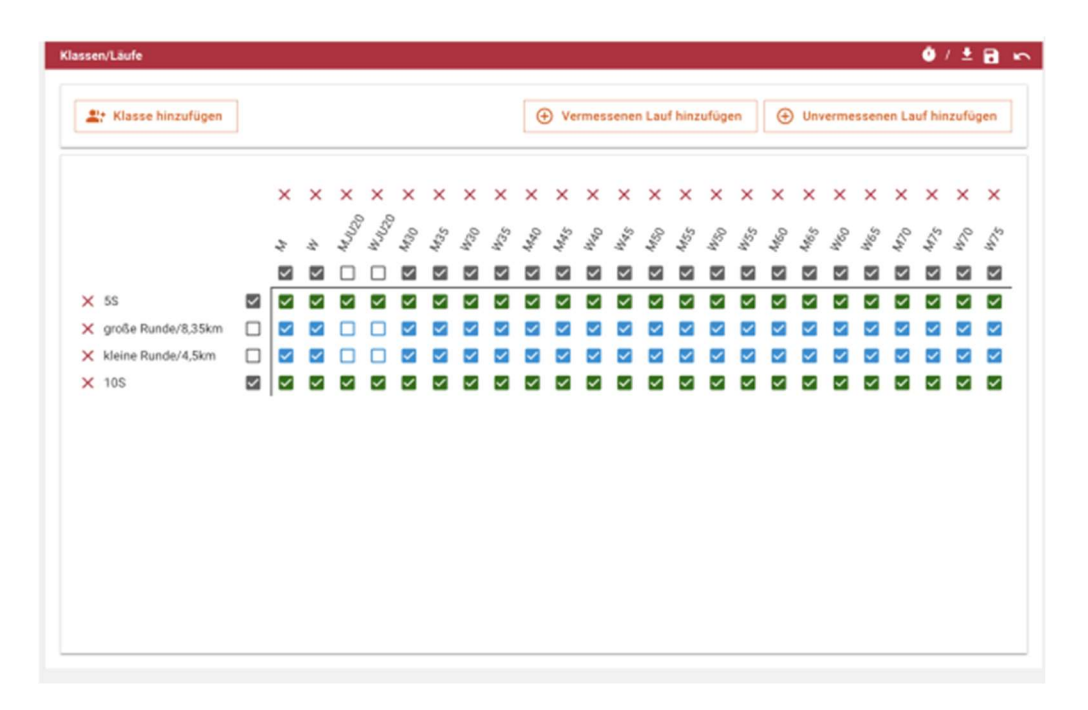

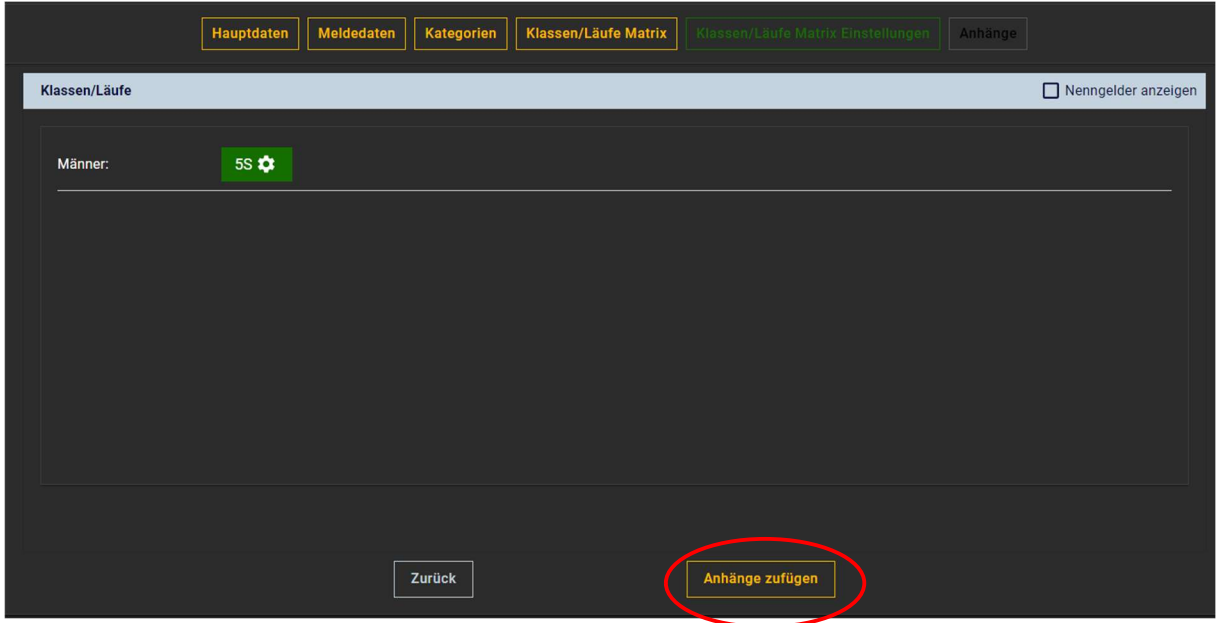

Anhänge, wie z.B. Links zu Webseiten oder eine Ausschreibung in PDF-Form müssen Sie für den neuen Lauf auch neu hochladen

Diesen Bereich müssen Sie durchlaufen, auch wenn Sie keine Anhänge hochladen möchten!

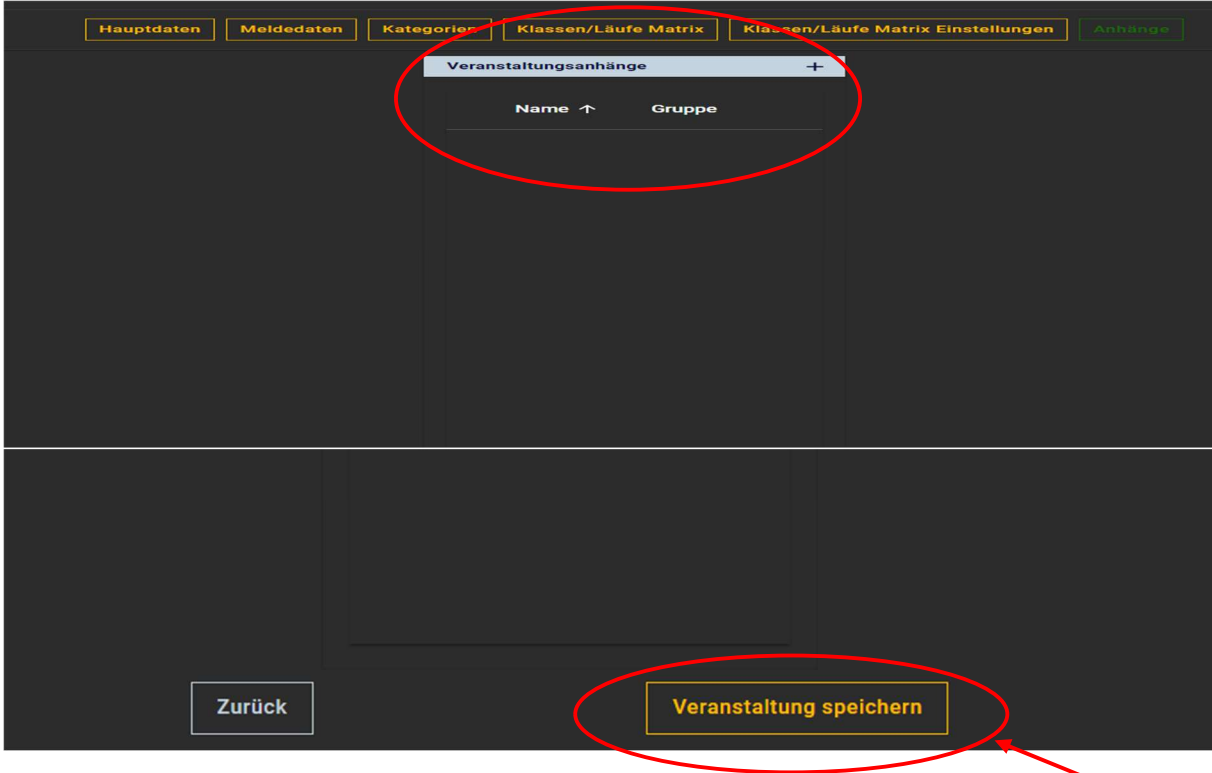

Nachdem Sie dies getan haben, schließen Sie den Assistenten mit "Veranstaltung speichern" ab und die Veranstaltung wird Ihnen in der Übersicht angezeigt

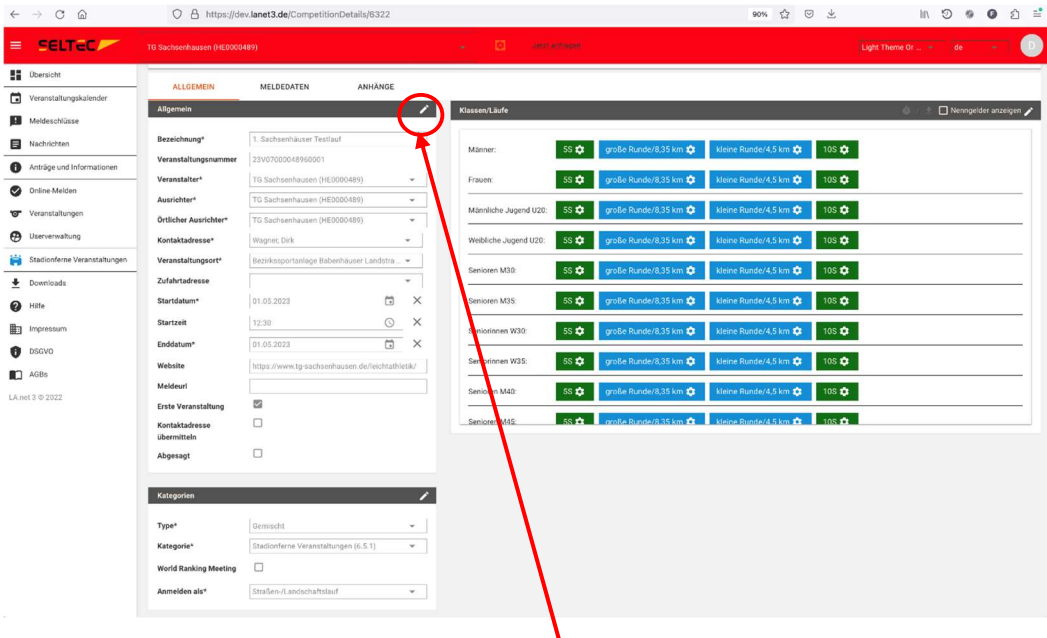

Mit Hilfe der Editier-Funktion (Klick auf den Stift rechts oben im jeweiligen Bereich), können Sie nun noch Korrekturen vornehmen, Läufe hinzufügen oder die Zuordnung bearbeiten.

Die Änderungen müssen mit klicken des Disketten-Symboles **and gespeichert werden.** 

Wenn Sie festgestellt haben, dass etwas nicht passt oder Sie einen sonstigen, größeren Fehler gemacht haben, können Sie die Veranstaltung noch komplett löschen - so lange Sie den Genehmigungsvorgang noch nicht gestartet haben.

## Genehmigung beantragen

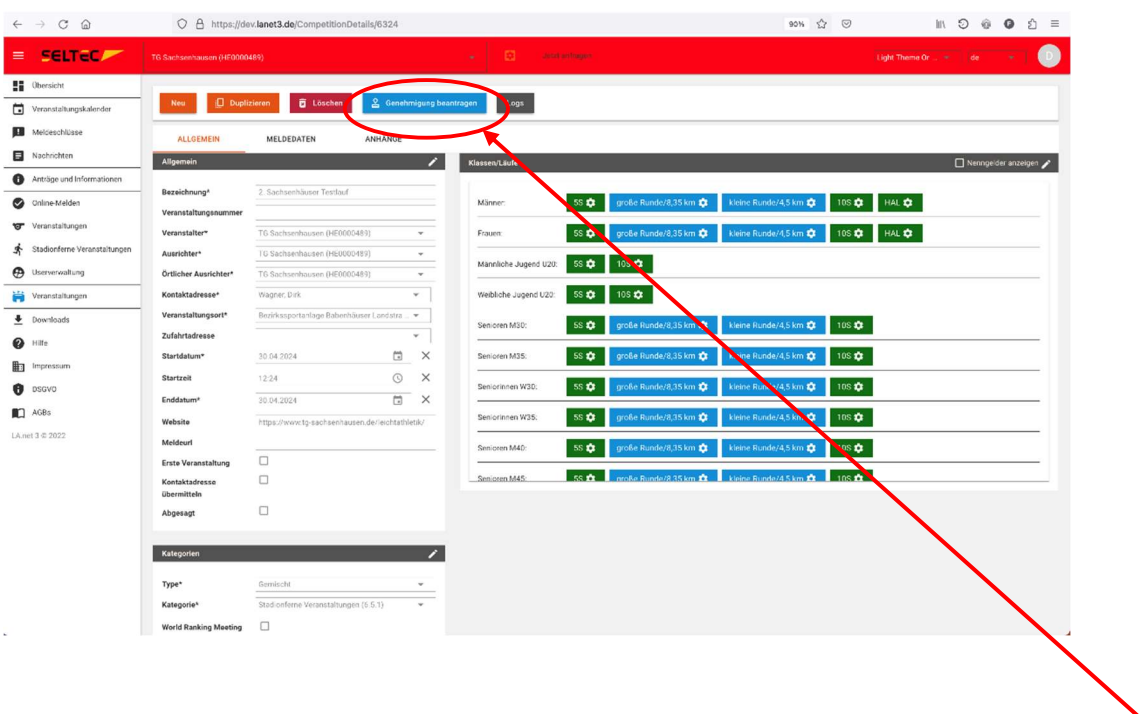

Sind alle Angaben Ihres Laufes korrekt, so können Sie den Genehmigungsprozess durch Klicken auf Genehmigung beantragen starten.

Nun werden für Sie, bei der Region und dem LV Nordrhein in LA.Net ein Antrag erstellt. Wenn dieser von einer der Organisationen bearbeitet wurde, erhalten die jeweils anderen eine Benachrichtigung. Diese erfolgt standardmäßig in LA.Net. Sie haben aber die Möglichkeit, in Ihrem Account eine zusätzliche Benachrichtigung per E-Mail zu aktivieren.

Den Zustand des Genehmigungsantrags können Sie auch anhand der Farbe des Punkts in Ihrer Veranstaltungsübersicht erkennen:

Grau - es wurde noch keine Genehmigung beantragt

Gelb - die Genehmigung wurde beantragt aber noch nicht entschieden

Grün - dem Antrag auf Genehmigung wurde entsprochen

Rot - der Antrag auf Genehmigung wurde abgelehnt

# Veranstaltung duplizieren

Wenn Sie Ihre Veranstaltung aus dem laufenden (oder dem vorherigem) Jahr so (oder so ähnlich) im nächsten Jahr wieder durchführen möchten, so können Sie die Veranstaltung duplizieren.

Wählen Sie dazu die Veranstaltung aus Ihrer Übersicht aus und klicken Sie dann auf Duplizieren.

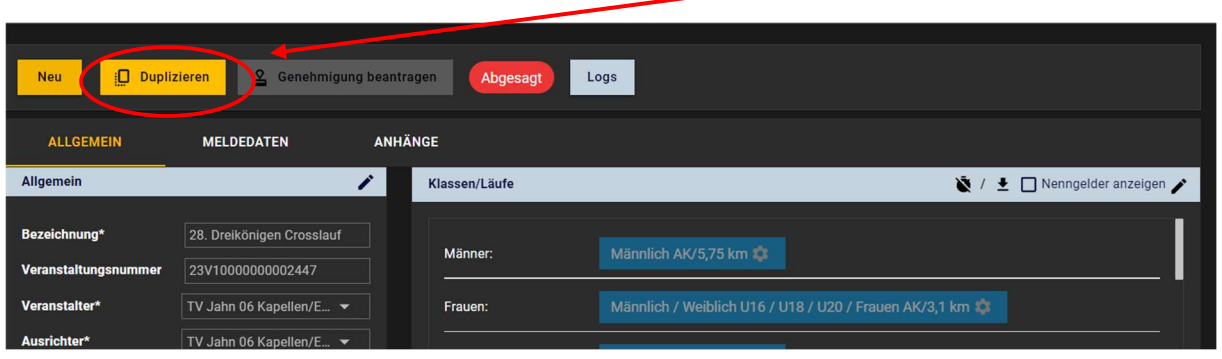

Nun öffnet sich - wie beim Assistenten - eine Seite mit den allgemeinen Angaben zur Veranstaltung.

Hier müssen Sie Anfangs- und Enddatum und die Startzeit ergänzen. Gleichzeitig können Sie die von der Vorjahresveranstaltung übernommenen Daten ändern. So wird bei vielen Veranstaltungen der Name des Laufs hochgezählt werden…

Auch die URL eines eventuell vorhandenen Online-Melde-Portals muss neu eingegeben werden.

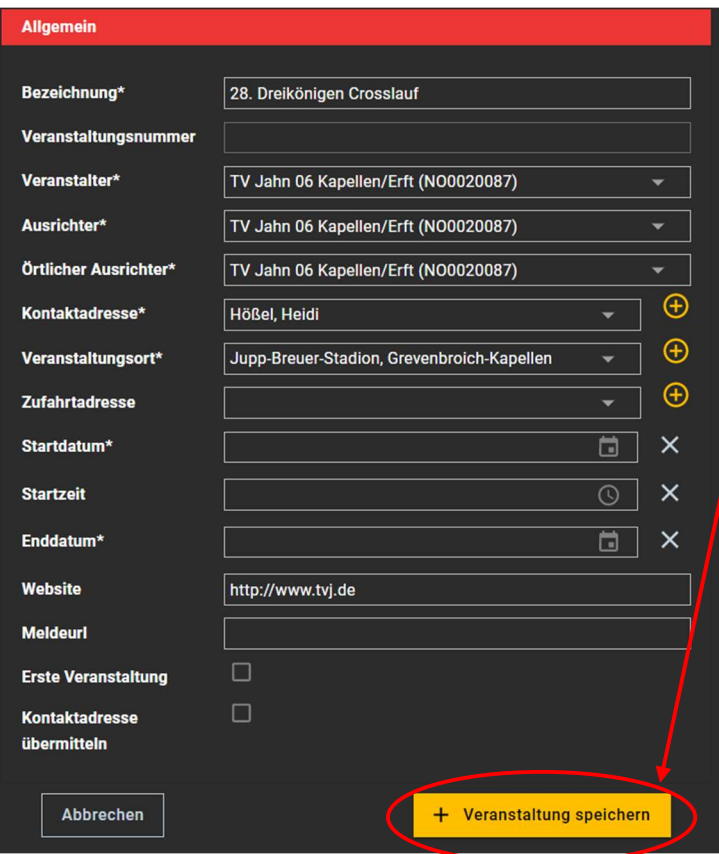

Anschließend klicke Sie auf

"+ Veranstaltung speichern"

und die Veranstaltung wird als neu gespeichert und kann dann in der Detailansicht weiterbearbeitet werden. Zum Beispiel, wenn Sie Klassen und oder Bewerbe hinzufügen oder löschen möchten.

(Siehe Erklärung bei "neue Veranstaltung anlegen)

Anhänge, wie z.B. Links zu Webseiten oder eine Ausschreibung in PDF-Form müssen Sie für den neuen Lauf auch neu hochladen.

## Genehmigung beantragen

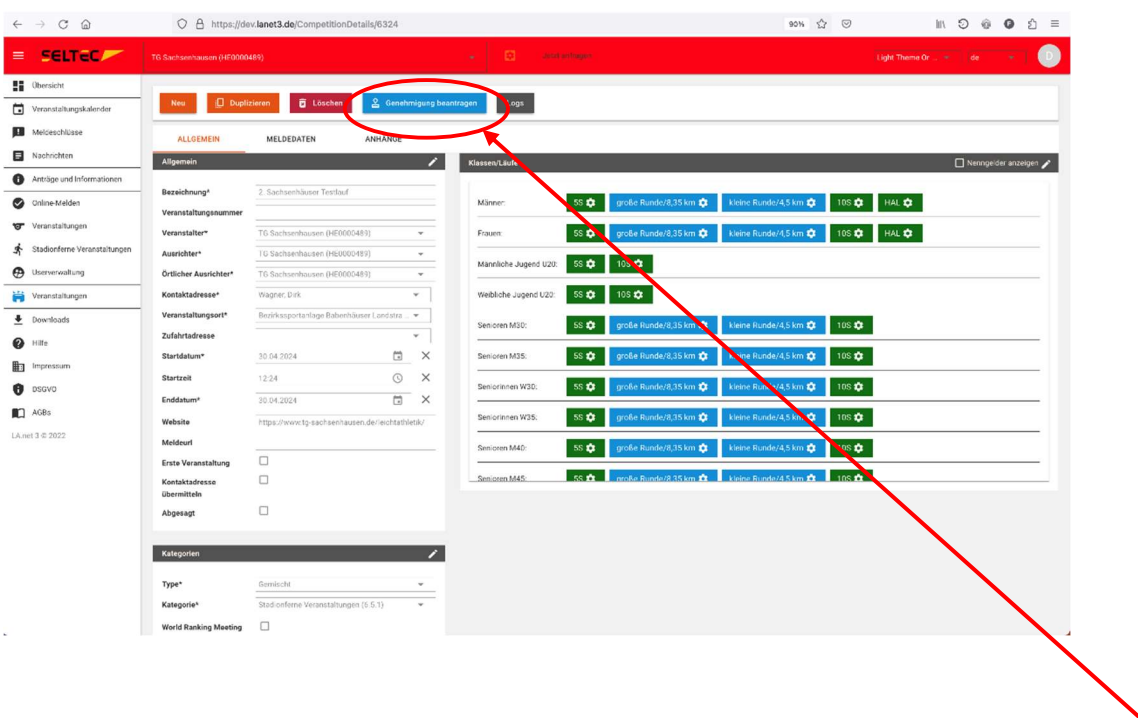

Sind alle Angaben Ihres Laufes korrekt, so können Sie den Genehmigungsprozess durch Klicken auf Genehmigung beantragen starten.

Nun werden für Sie, bei der Region und dem LV Nordrhein in LA.Net ein Antrag erstellt. Wenn dieser von einer der Organisationen bearbeitet wurde, erhalten die jeweils anderen eine Benachrichtigung. Diese erfolgt standardmäßig in LA.Net. Sie haben aber die Möglichkeit, in Ihrem Account eine zusätzliche Benachrichtigung per E-Mail zu aktivieren.

Den Zustand des Genehmigungsantrags können Sie auch anhand der Farbe des Punkts in Ihrer Veranstaltungsübersicht erkennen:

Grau - es wurde noch keine Genehmigung beantragt

Gelb - die Genehmigung wurde beantragt aber noch nicht entschieden

Grün - dem Antrag auf Genehmigung wurde entsprochen

Rot - der Antrag auf Genehmigung wurde abgelehnt

# Erfassen von Teilnehmerzahlen (stadionfern)

## Teilnehmerzahlen erfassen (Veranstaltungsbericht)

Die Basis für die Berechnung der Gebühren Ihres Laufes bilden die Teilnehmerzahlen. Dabei betragen die Genehmigungsgebühren bundeseinheitlich 50 Cent pro Finisher ab der Altersklasse U18.

Für Läufe, die durchgeführt wurden (d.h. die in der Vergangenheit liegen und die nicht auf abgesagt gesetzt wurden, erscheint in der Übersicht über Ihre Läufe eine Schaltfläche #Finisher.

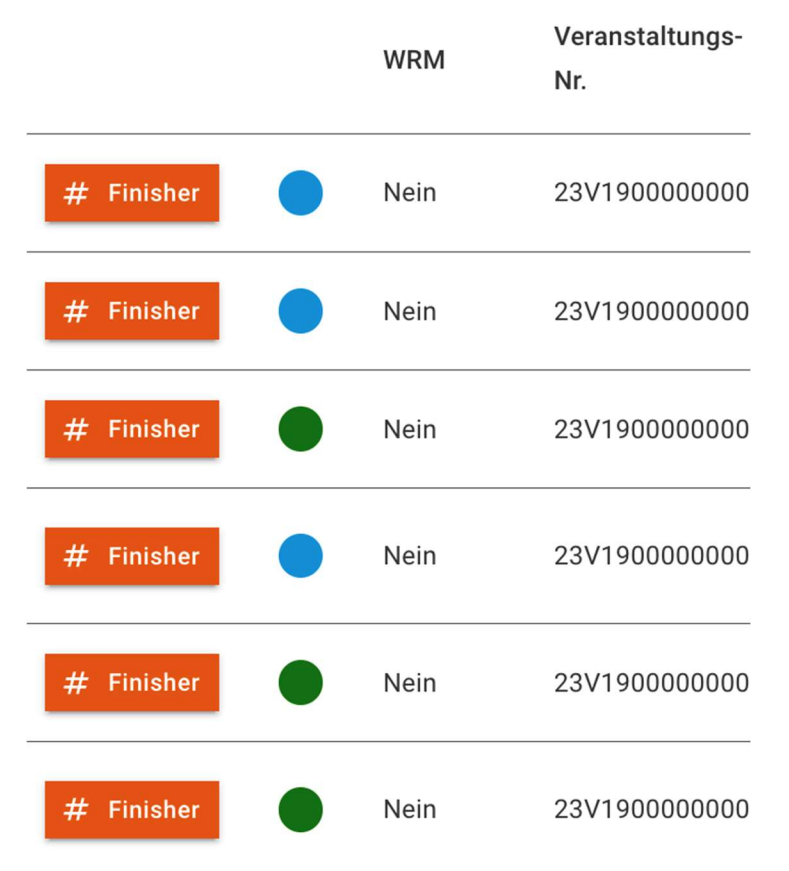

Klicken Sie auf diese Schaltfläche " # Finisher " um die Erfassung der Teilnehmerzahlen zu starten.

Es öffnet sich folgendes Fenster:

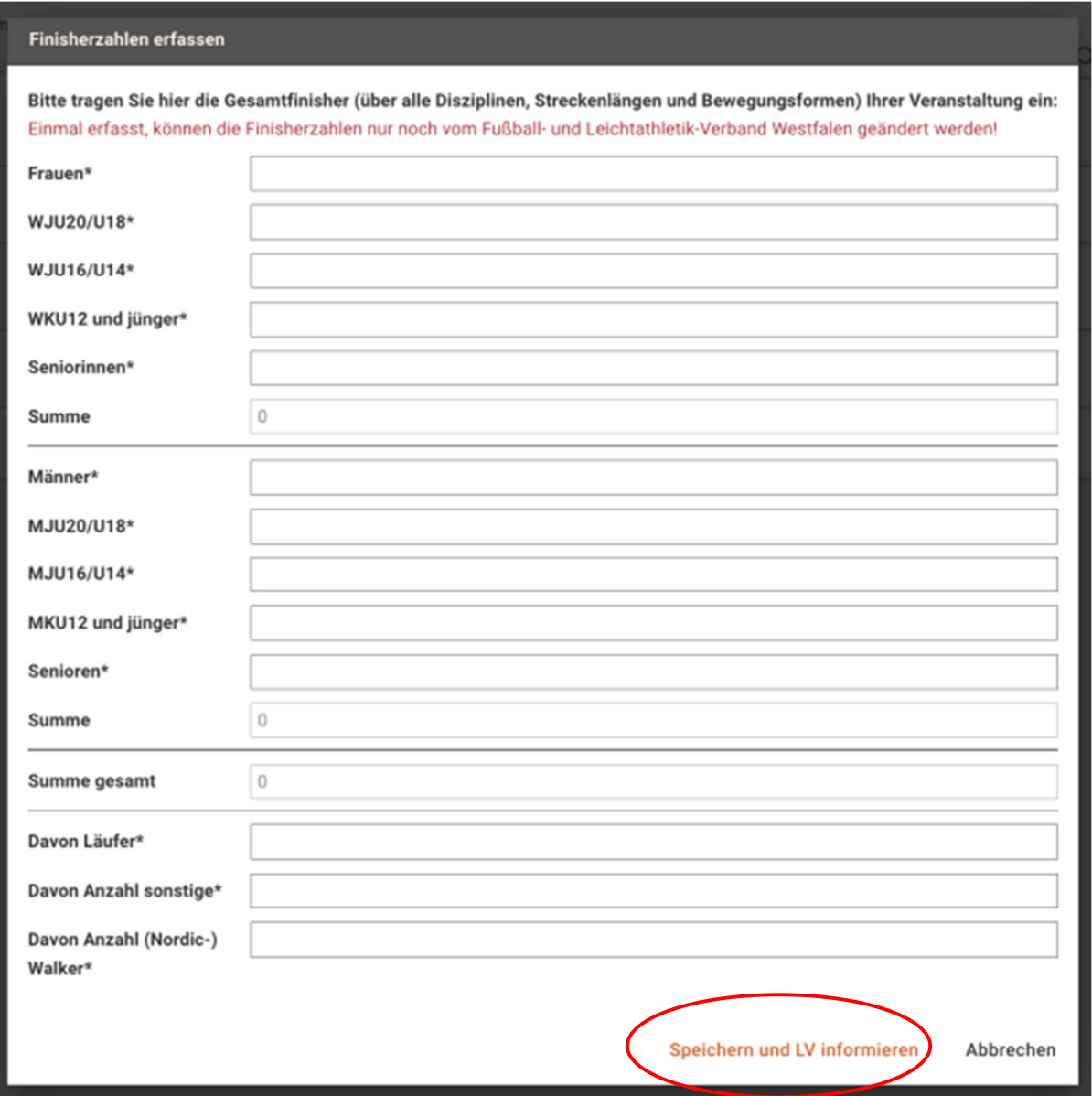

Dabei werden dieselben Daten abgefragt, die auch für den Veranstaltungsbericht notwendig sind. Es erfolgt eine rechnerische Überprüfung, ob die Summen zu den einzelnen Werten passen.

Mit dem Klick auf "Speichern und LV informieren", werden die Daten im System abgelegt und können nicht mehr durch Sie bearbeitet werden. Gleichzeitig wird der LV informiert und kann dann weitere Schritte (wie die Erstellung der Gebührenrechnung) in die Wege leiten.